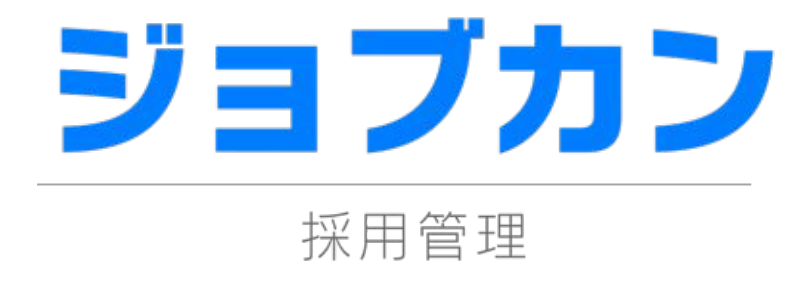

## 候補者一括登録マニュアル 2023.12

この度は「ジョブカン」をご利用いただき 誠にありがとうございます。

> 本マニュアルでは、 候補者の一括登録の流れを ご案内いたします。

## 1. はじめに

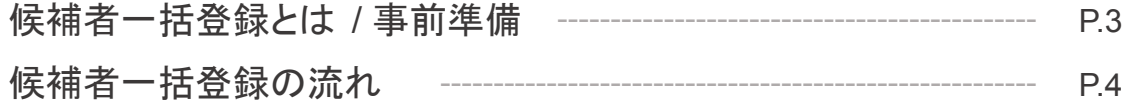

## 2.経路振り分け設定をする

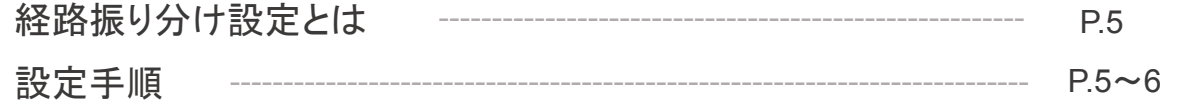

## 3.求人振り分け設定をする

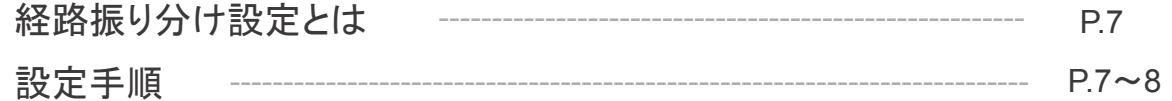

## 4.候補者一括登録をする

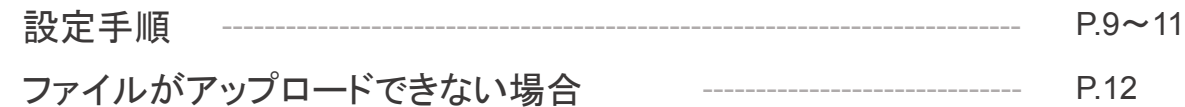

### 候補者一括登録とは

求人媒体やExcelで管理している候補者情報をジョブカンに一括登録することができる機能です。

候補者一括登録の機能はこのようなニーズに対応しています。

- 過去に選考が終了した候補者データをジョブカンに蓄積したい
- 別ツールで選考中の候補者情報をジョブカンに移行して管理したい
- 求人媒体に応募があった候補者をジョブカンに移行して管理したい

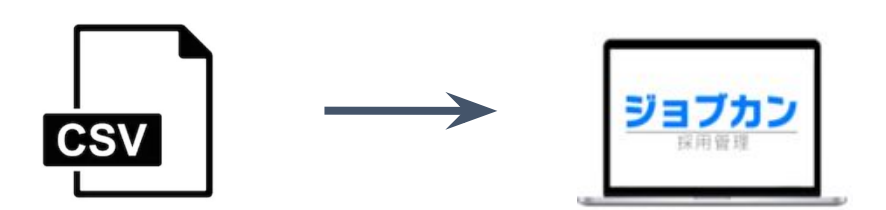

#### 事前準備

一括登録をおこなう前に下記の事前準備をお願いします。

- 一括登録するファイルをCSV形式で保存する
- ファイルの1行目に項目名が記載されているか確認する
- $\checkmark$ 左側メニュー「設定」内「経路設定」に使用する<u>経路名を登録する</u>
- $\checkmark$ 左側メニュー「求人管理」に候補者を紐づけ[る求人を登録する](https://jobcan-ats.zendesk.com/hc/ja/articles/224764727)
- ※ 1ファイルにつき候補者データは、1000件以内を推奨します

### 候補者一括登録の流れ

候補者一括登録は、登録する条件によって事前に設定する項目が異なります。 下記参照し、当てはまる条件の設定をおこないます。 CSVファイル内の候補者の経路と求人が全て同じ場合は③候補者一括登録のみになります。

❏ CSVファイル内の候補者の応募経路や応募先の求人がそれぞれ異なる ⇒①経路振り分け設定 +2求人振り分け設定 +3候補者一括登録

掲載

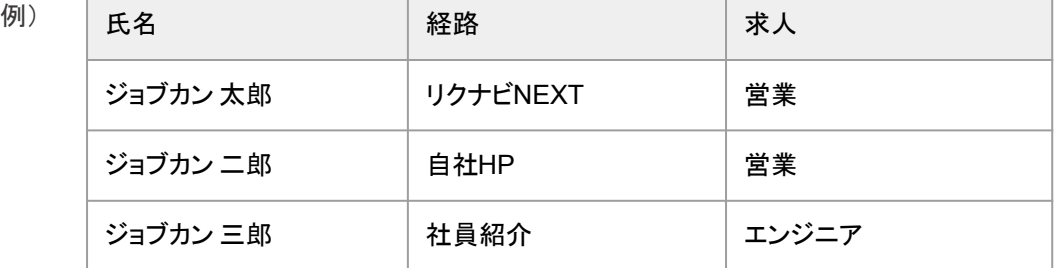

□ CSVファイル内の候補者の応募経路はそれぞれ異なるが、応募先の求人は同一 ⇒①経路振り分け設定 +3候補者一括登録

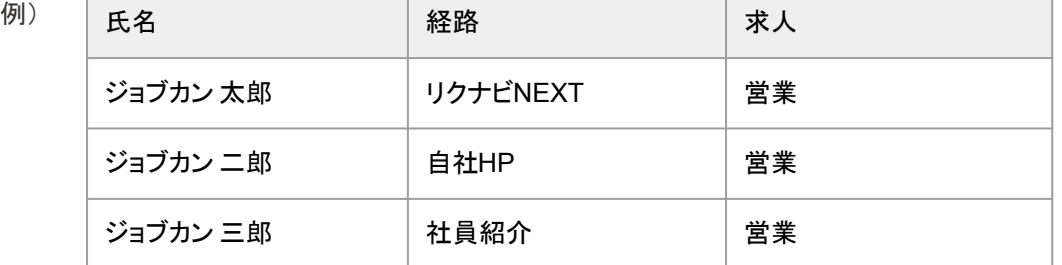

❏ CSVファイル内の候補者の応募先の求人はそれぞれ異なるが、応募経路は同一 ⇒2求人振り分け設定 +3候補者一括登録

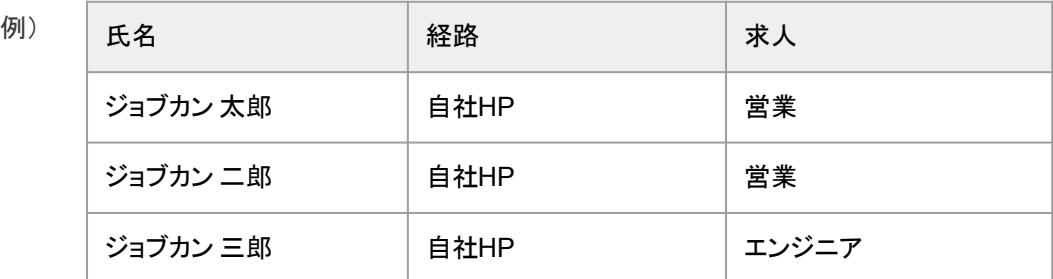

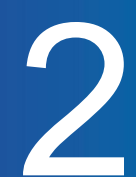

#### 経路振り分け設定とは

経路振り分け設定をおこない適用することで、候補者をそれぞれの経路に振り分けてジョブカンに登録する ことができます。登録したい CSVファイルを準備して設定をおこないます。

CSVファイル

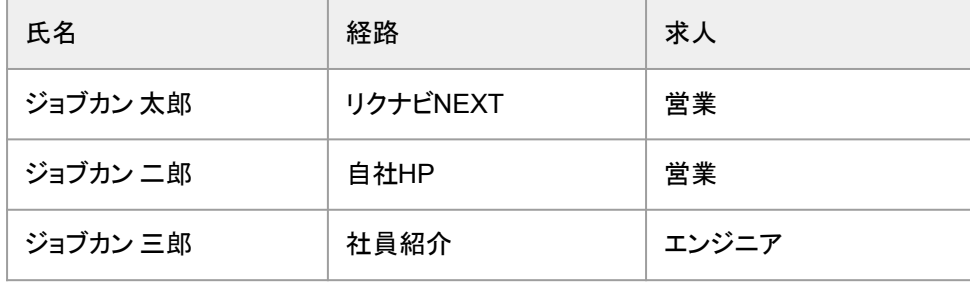

関連FAQ:<https://jobcan-ats.zendesk.com/hc/ja/articles/360001189448>

#### 設定手順

一括登録するCSVファイル内の経路名と「経路振り分け設定」に設定する経路名(パターン)が完全一致 している場合に、指定した経路に振り分けられます。

**1**

左側メニュー「設定」内「経路振り分け設定」を開きます

パターンに記載した経路名をジョブカンのどの経路に振り分けて登録するかを設定します

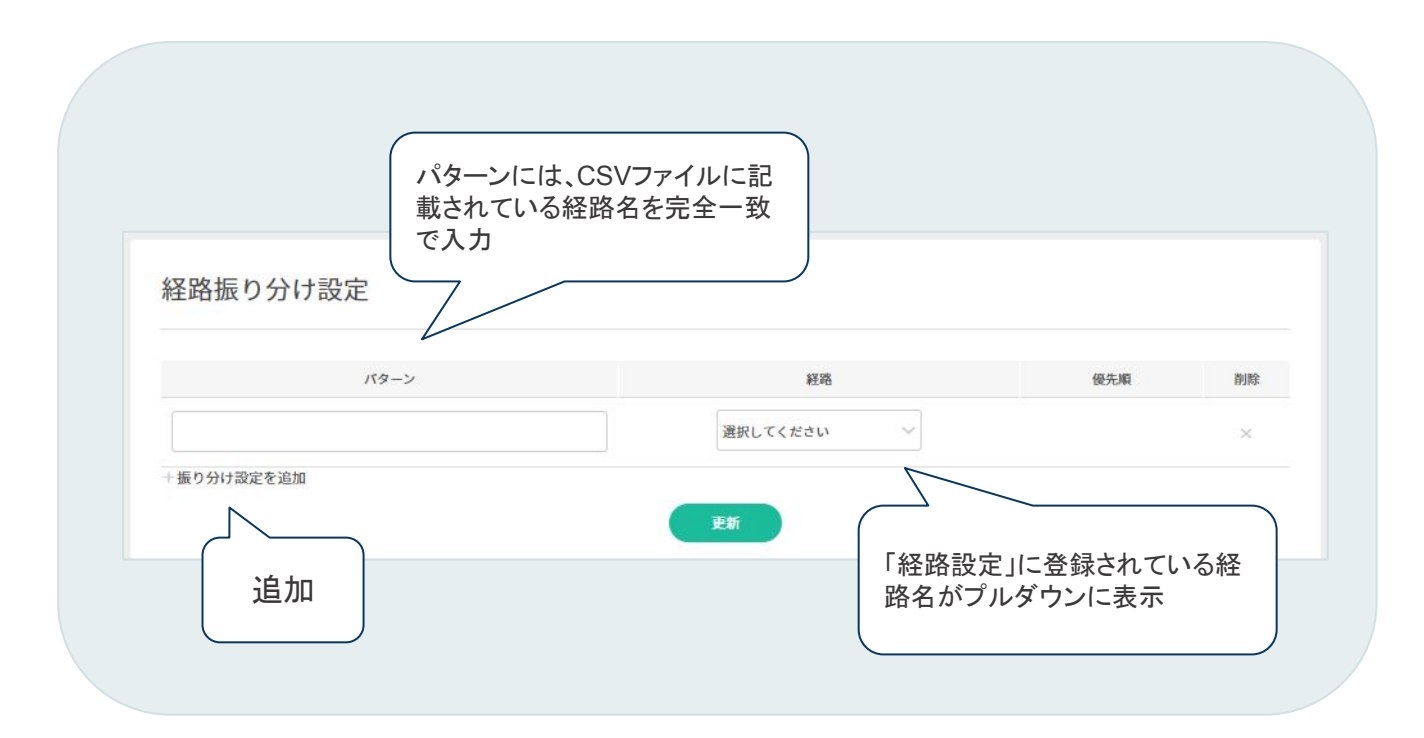

# ①経路振り分け設定をする 2

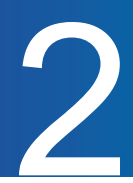

**2**

CSVファイルに記載されている経路名を【パターン】に入力、経路を選択 1経路ごと登録していきます。パターンにはCSVファイルの経路名のセルと完全一致で入力します

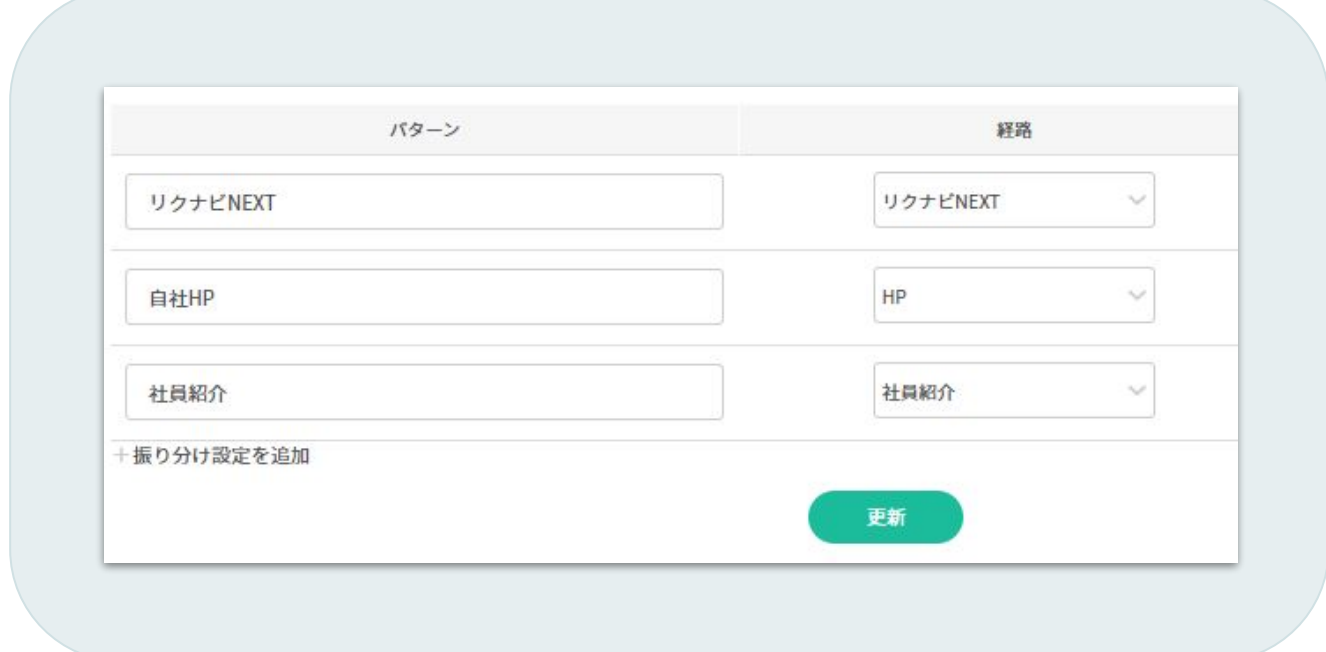

**3**

「更新」をクリックする(設定完了) ※1経路を入力ごとに更新をクリックすることを推奨します

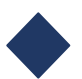

登録時に経路振り分け設定を適用すると、各候補者は下記経路でジョブカンに登録されます

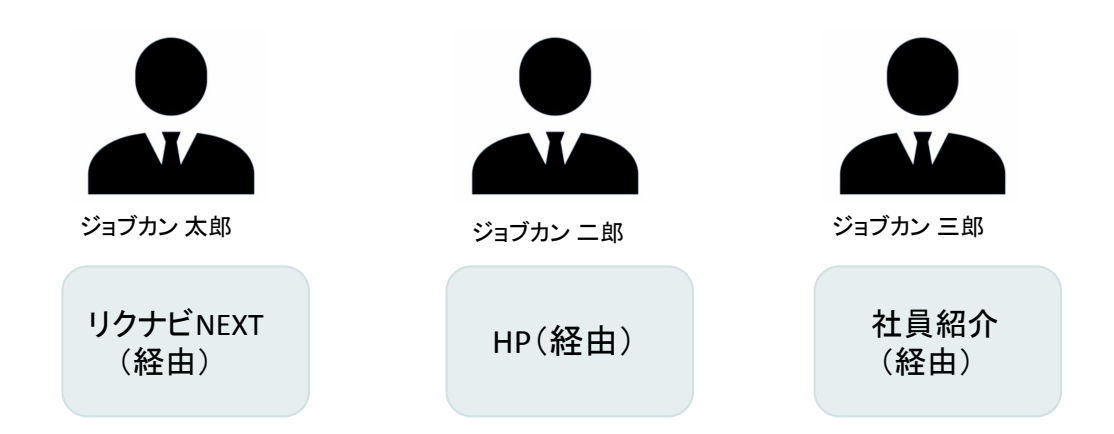

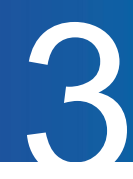

#### 求人振り分け設定とは

求人振り分け設定をおこない適用することで、候補者をそれぞれの求人に振り分けてジョブカンに登録する ことができます。登録したい CSVファイルを準備して設定をおこないます。

CSVファイル

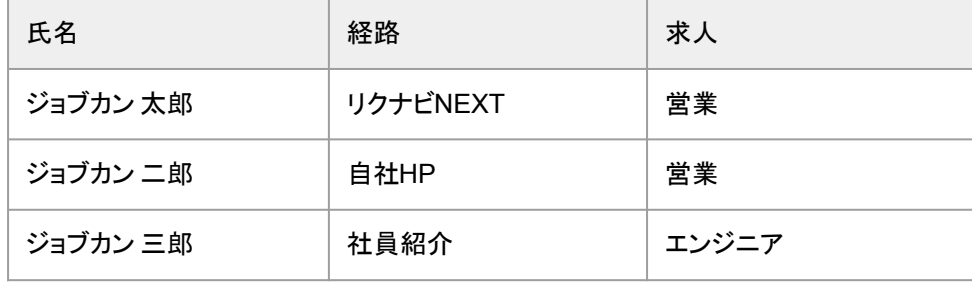

関連FAQ:<https://jobcan-ats.zendesk.com/hc/ja/articles/360019660013>

#### 設定手順

一括登録するCSVファイル内の求人名と「求人振り分け設定」に設定する求人名(お仕事番号)が 完全一致している場合に、指定した求人に振り分けられます。

**1**

左側メニュー「設定」内「求人振り分け設定」を開きます 画面右上「+新規登録」をクリックします

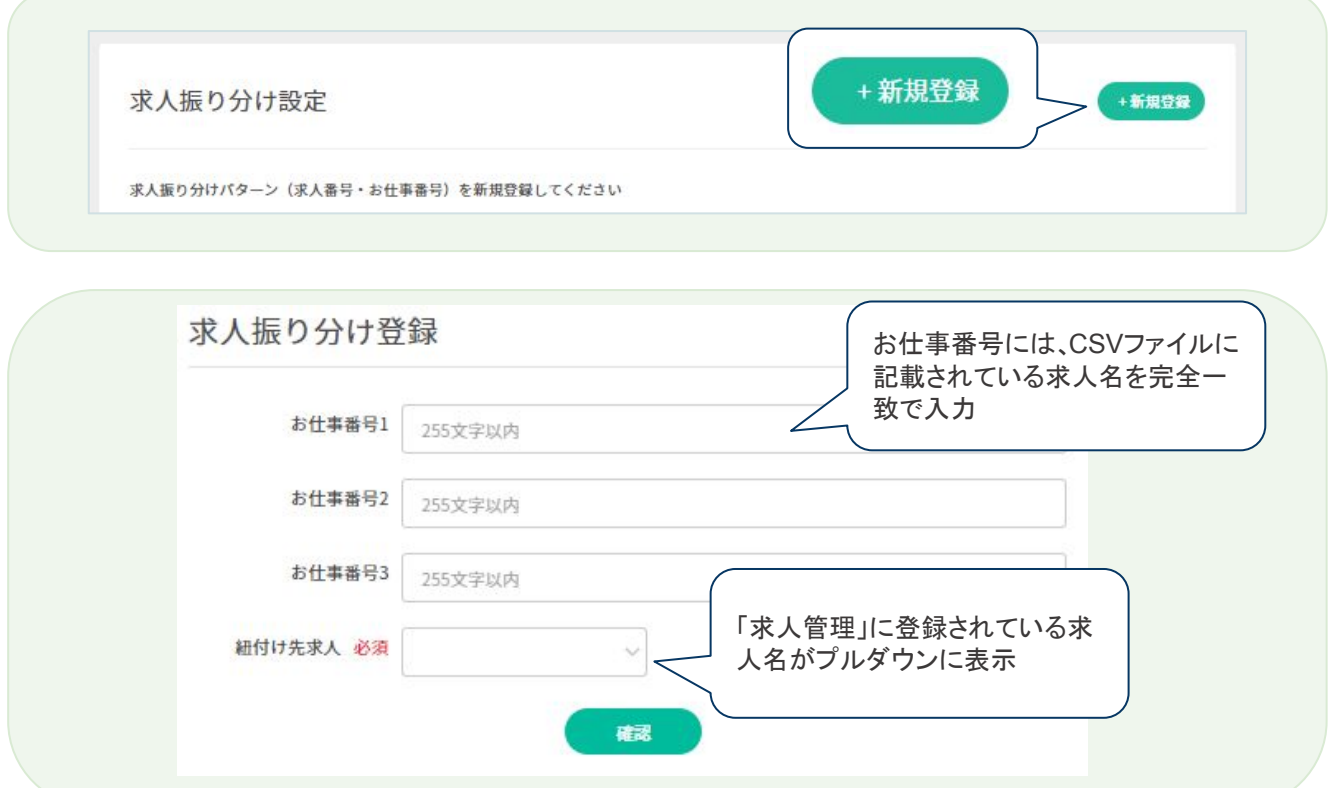

# ②求人振り分け設定をする 3

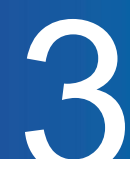

**2**

CSVファイルに記載されている求人名を【お仕事番号】に入力、求人を選択 1求人と登録していきます。お仕事番号にはSVファイルの経路名のセルと完全一致で入力します

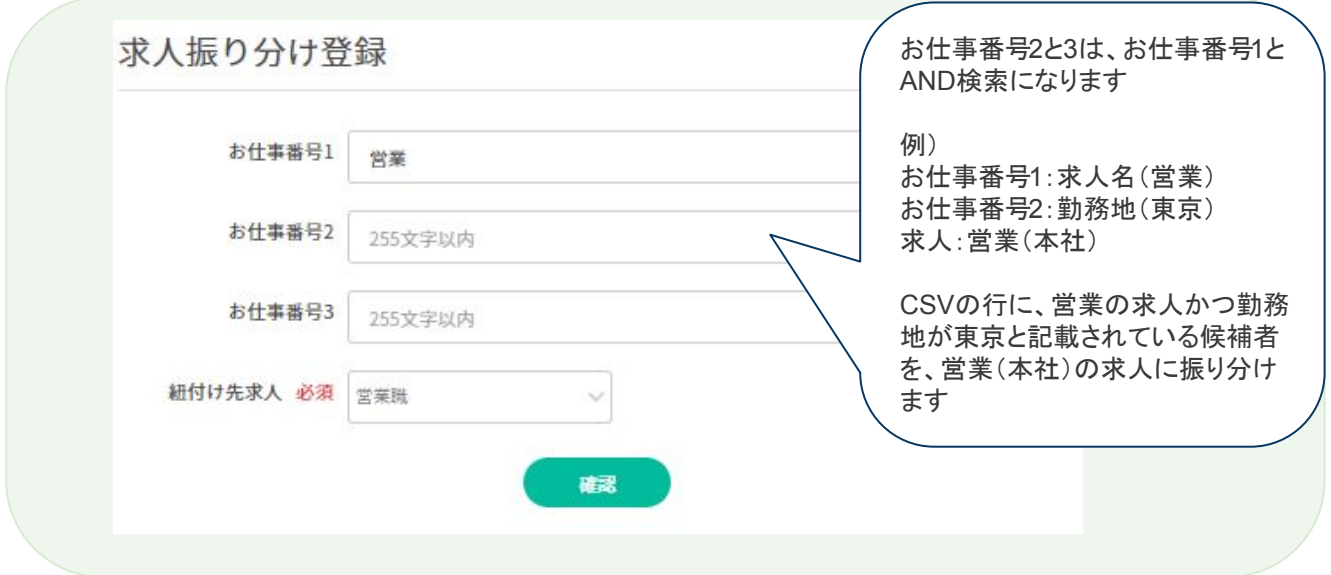

**3** 「確認」>「登録」をクリックする(設定完了)

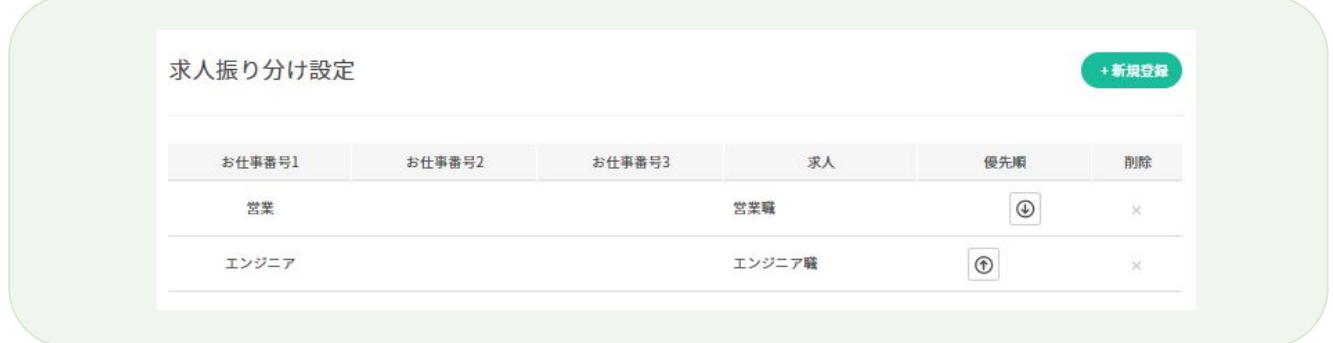

登録時に求人振り分け設定を適用すると、各候補者は下記求人でジョブカンに登録されます

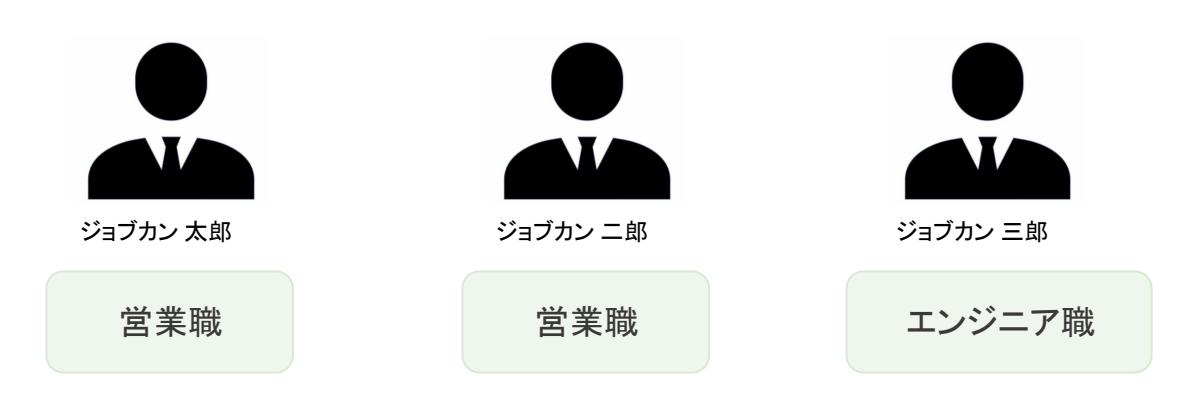

# ③候補者一括登録をする

#### 登録手順

関連FAQ:<https://jobcan-ats.zendesk.com/hc/ja/articles/225975387>

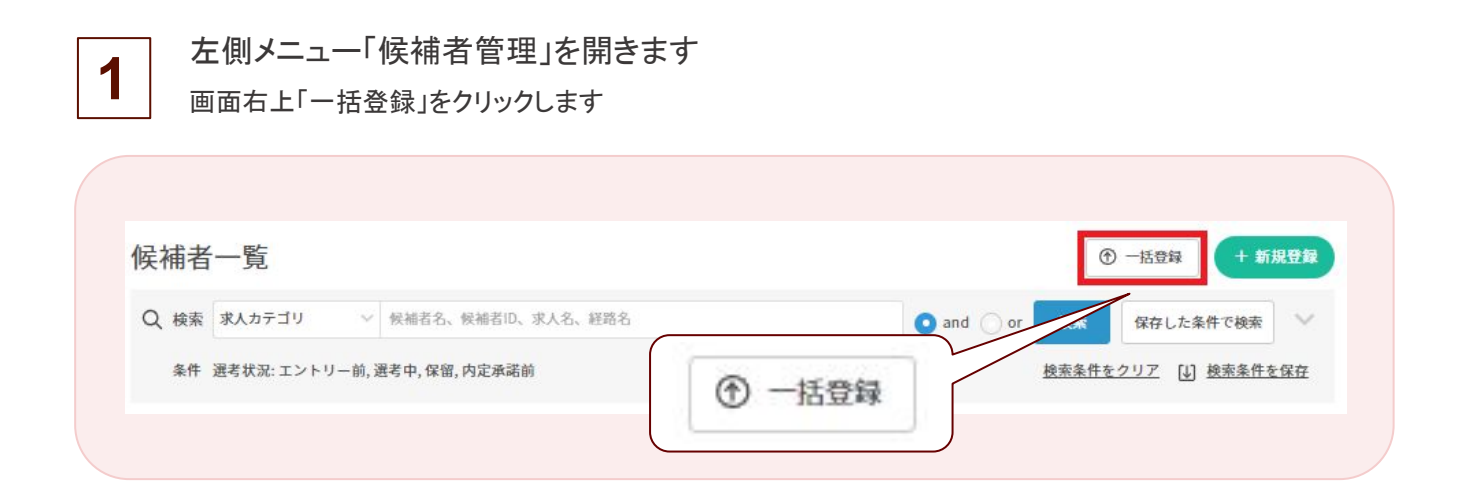

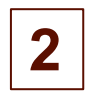

必要項目を選択し、CSVファイルをアップロードします CSVファイルの候補者が全て同じ求人、経路の場合は【登録先求人】【経路】を選択

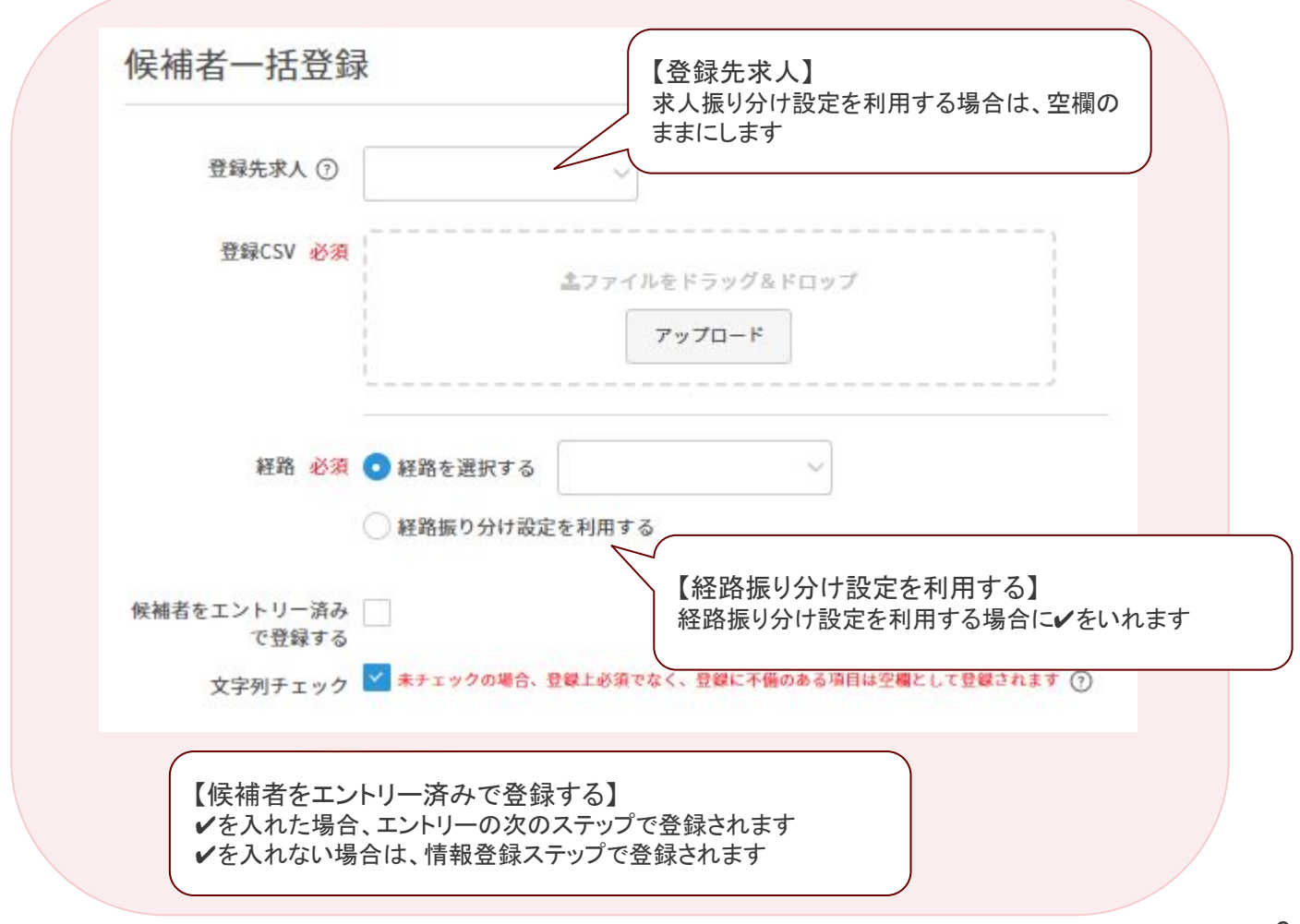

4

# ③候補者一括登録をする

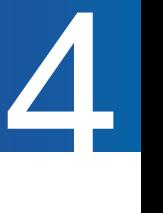

**3**

CSVファイルをアップロードすると【CSVの項目】が表示されます CSVファイルの項目に対し、ジョブカンの項目を紐づけます

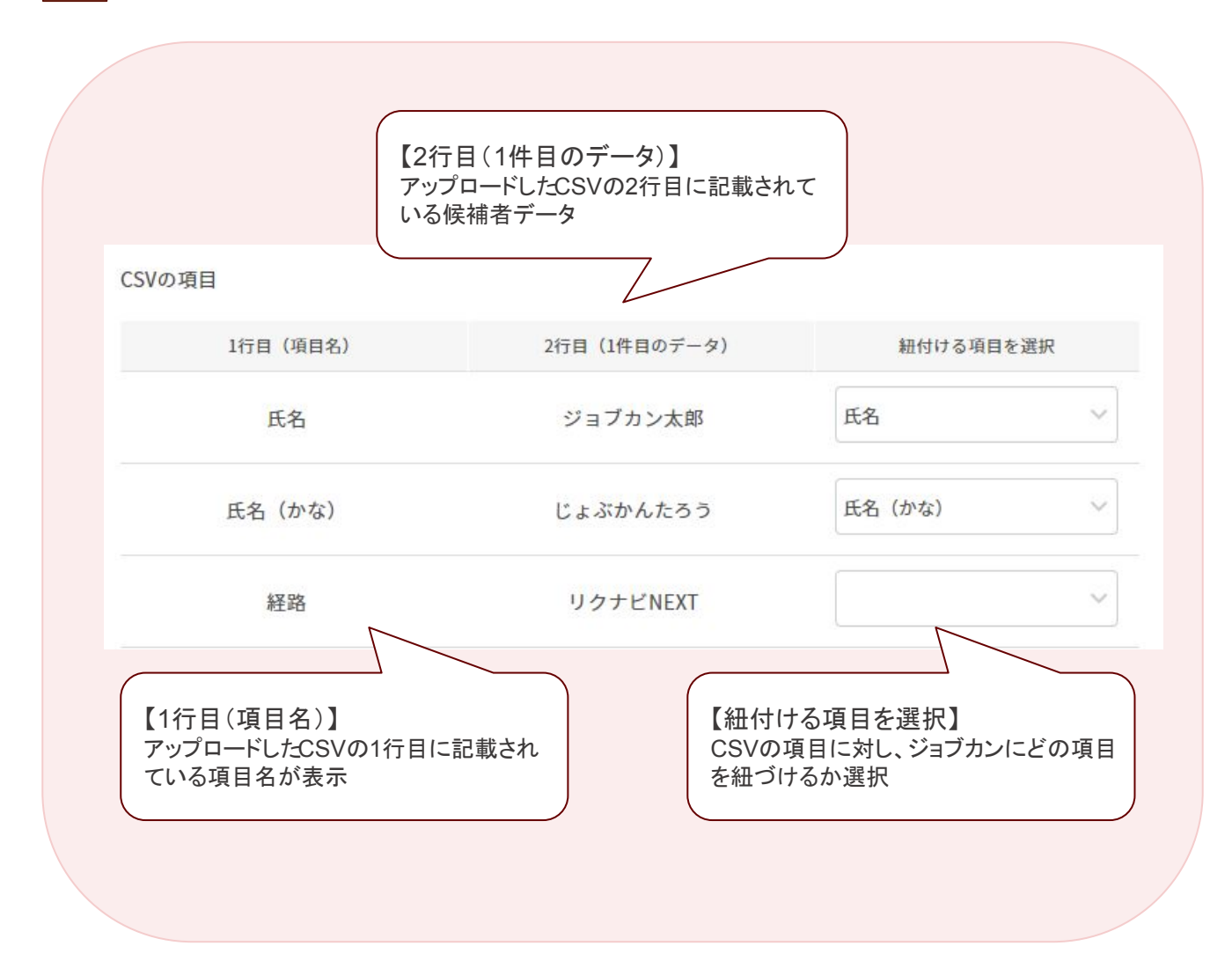

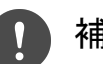

補足

「紐付ける項目を選択」を空欄にした場合、該当の項目の情報はジョブカンに登録され ません

「紐付ける項目を選択」にて複数回選択できるのは以下の項目のみ

・備考

- ・その他学歴
- ・ 職歴備考
- ・ 保有資格
- ・ その他希望条件

# ③候補者一括登録をする 4

経路振り分け設定を利用する場合

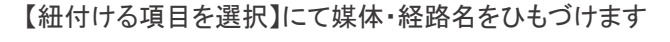

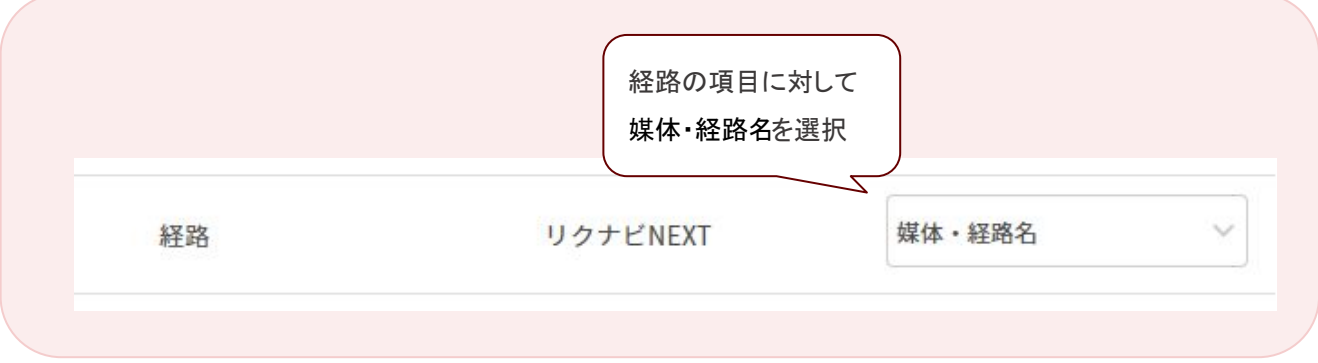

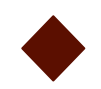

求人振り分け設定を利用する場合

【紐付ける項目を選択】にてお仕事番号をひもづけます

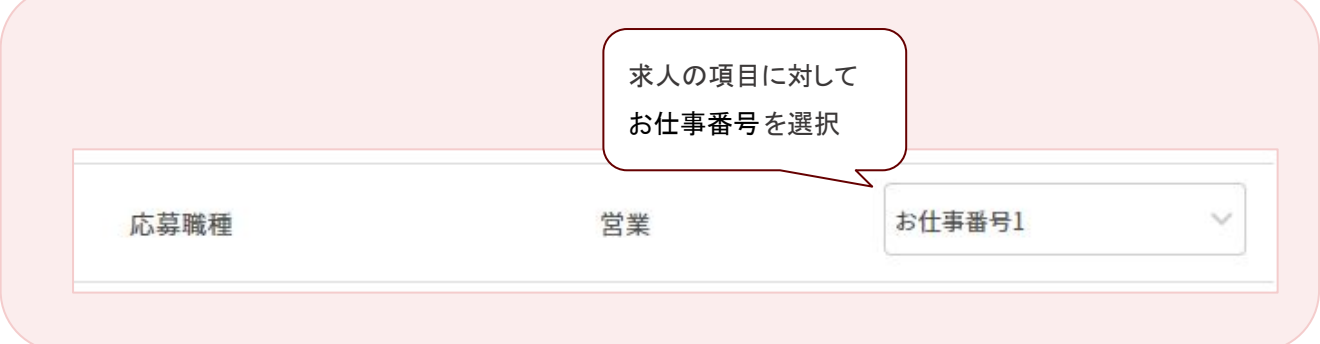

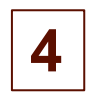

「確認」>「登録」をクリックする(登録完了)

候補者一覧にて登録された候補者情報を確認できます

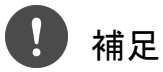

一括登録後に手順 3で紐づけた項目のフォーマットが、左側メニュー「設定」内 「候補者項目CSVフォーマット設定」に生成されます

次回、同じ項目の CSVファイルを一括登録する際に該当のフォーマットを 選択すると項目の紐づけ作業が不要になります

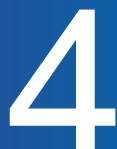

登録時に求人・経路振り分け設定を適用すると、各候補者は下記でジョブカンに登録されます

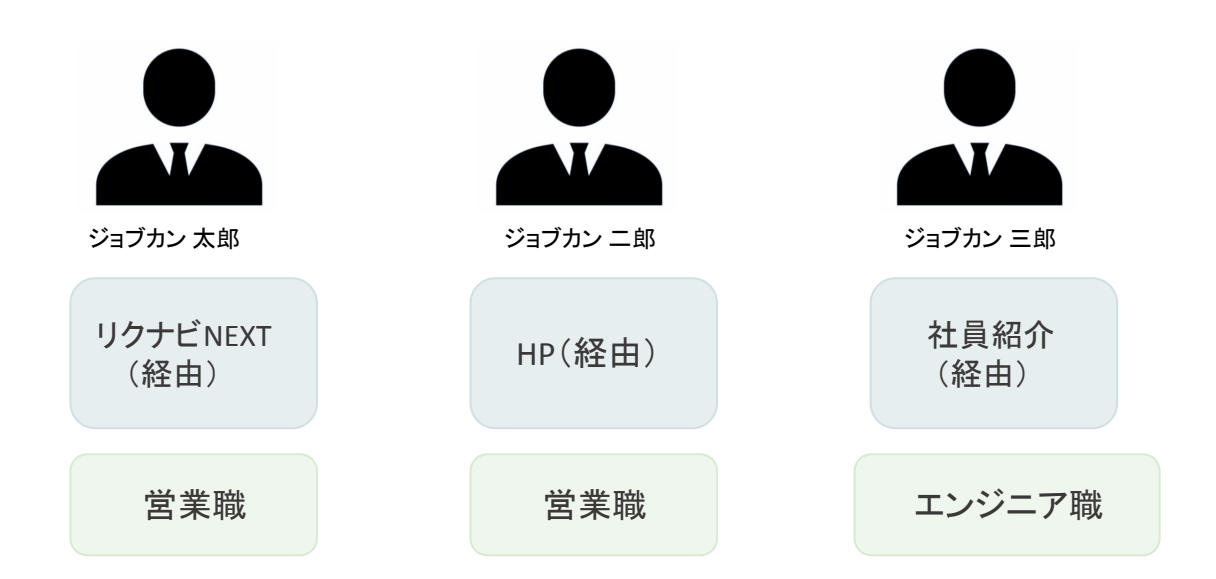

### ファイルがアップロードできない場合

**Q.** アップロードしたら「ファイルの読み込みに失敗しました」と表示した場合

**A.** アップロードしたファイルについて、下記ご確認ください

 ・ファイルの形式がCSVファイルになっているか ⇒ファイルを CSV形式で保存し直し、アップロード

 ・ファイル内の1行目に改行が含まれているか ⇒改行を削除して保存し、アップロード

 ・ファイル内に空白の項目が含まれているか ⇒空白の項目に情報を入力し、アップロード

 ・ファイル内の2行名以降に候補者データが存在するか ⇒候補者データを入力し、アップロード

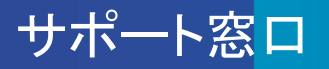

### ヘルプページ・マニュアル

ヘルプページに各画面の説明や操作方法について、記載しています。 お問い合わせ前にご確認ください。

▼ヘルプページ

<https://jobcan-ats.zendesk.com/hc/ja>

はじめてご利用される方は、初期設定マニュアルや各機能の運用事例マニュアルをご覧ください。

▼初期設定マニュアル

[https://jobcan-ats.zendesk.com/hc/ja/articles/236380827#Contents1](http://contents1)

### お問い合わせ窓口

機能や操作方法のご不明な点は、下記にお問い合わせください。

平日 9:00~18:00

メール:support@ats.jobcan.ne.jp TEL:050-3161-4962